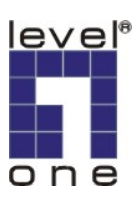

# **LevelOne WBR-6001** 無線路由器快速設定手冊

<電腦設定>

請先確認您電腦與 WBR-6001 的連接方法.

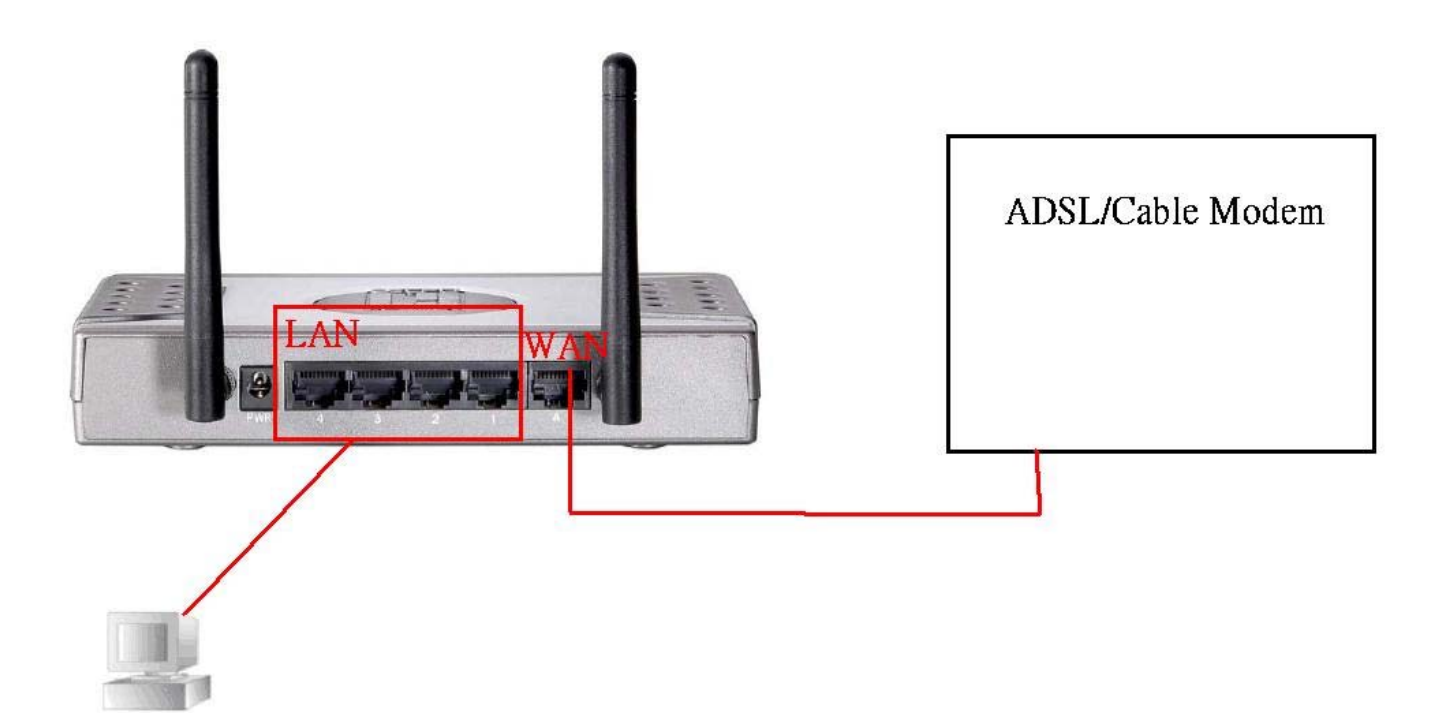

### For vista

# 1.開始>網路> 按右鍵選內容 > 再點選 管理網路連線.

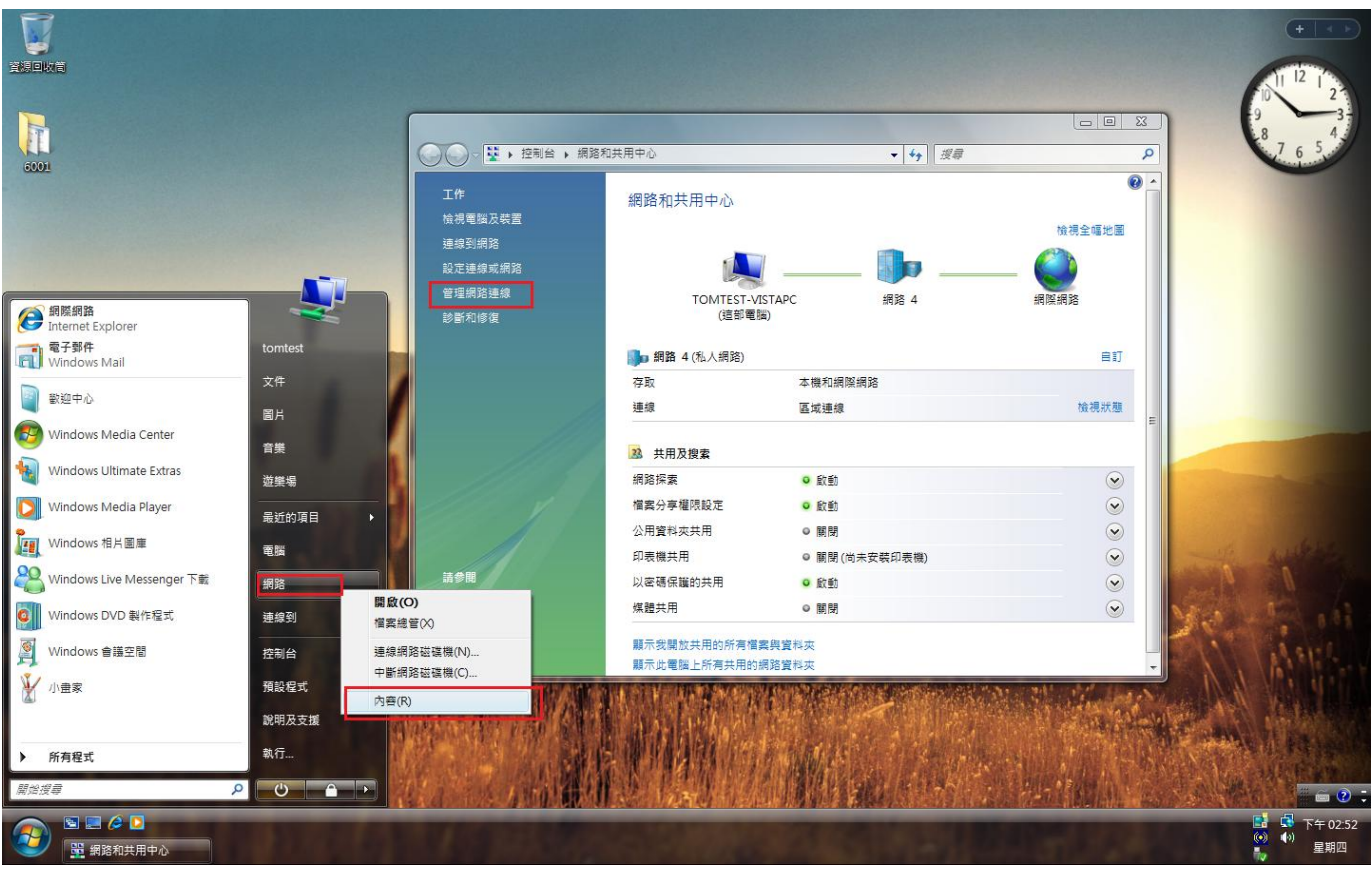

### 2 選區域連線 > 右鍵內容.

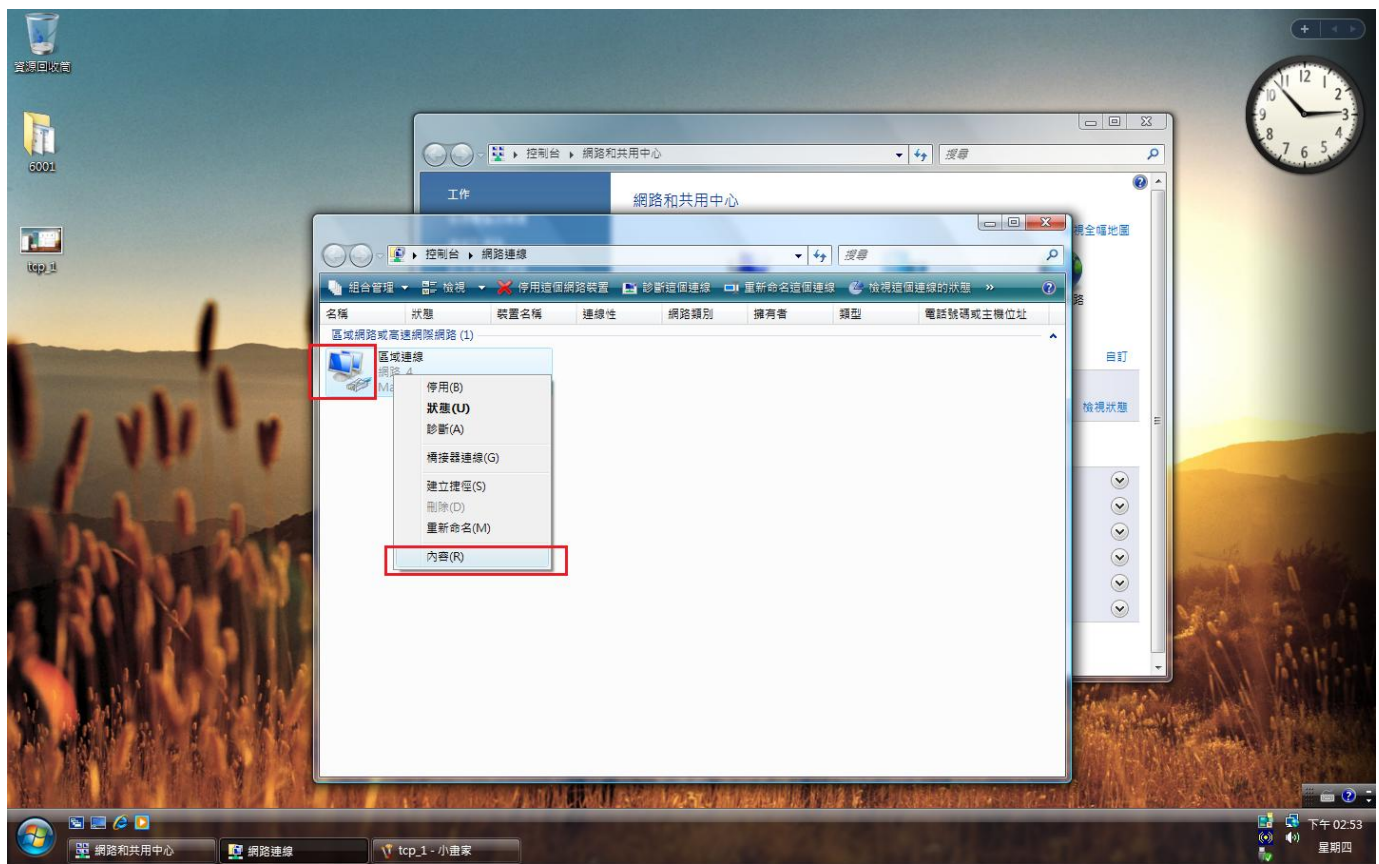

### 3. 按 tcp/ip ipv4 在按內容. > 請確定是否為自動取得 IP. 確認完成請按確定.

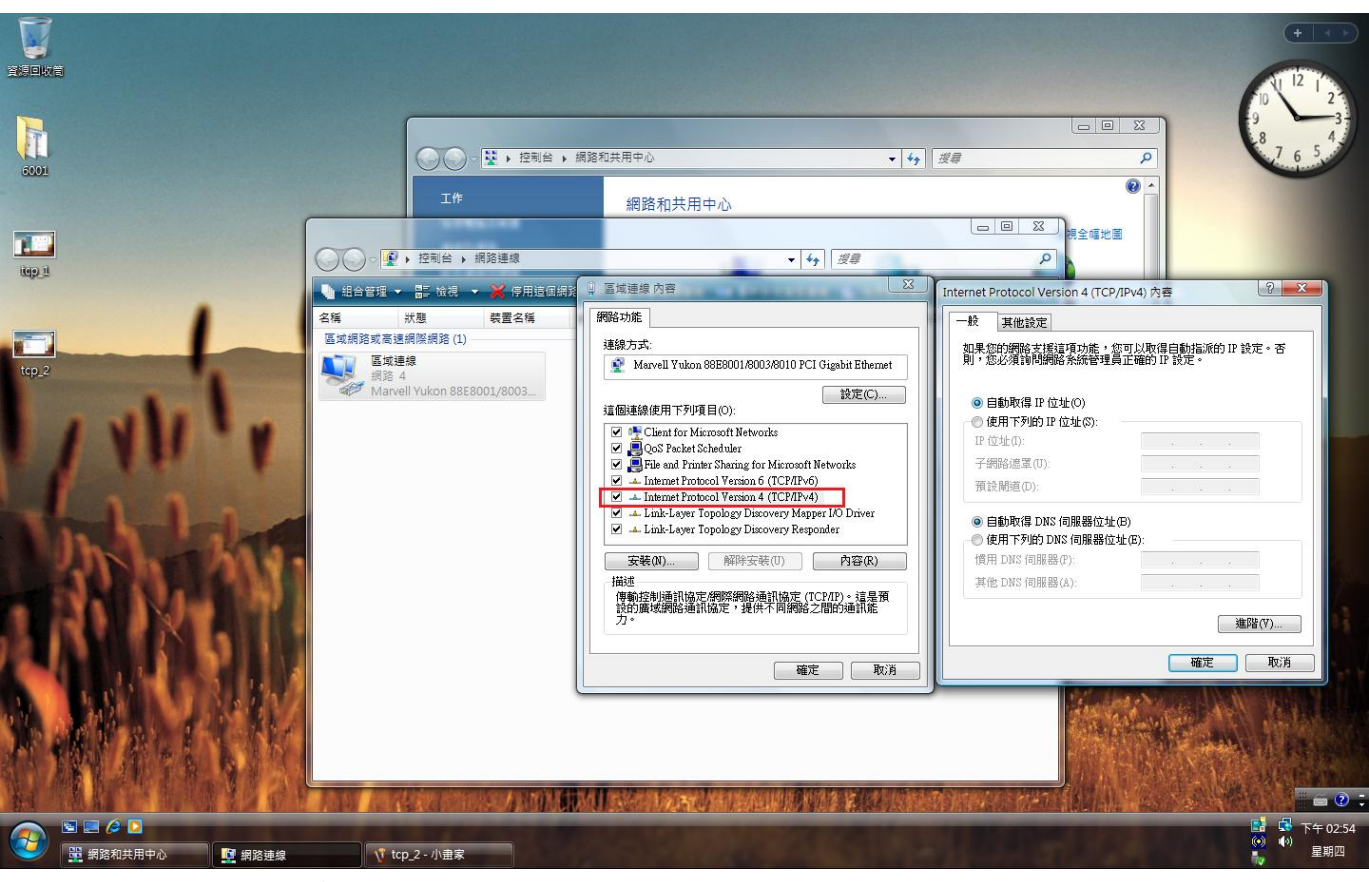

開始>附屬應用程式> 命令提示字元.

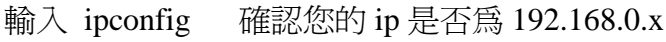

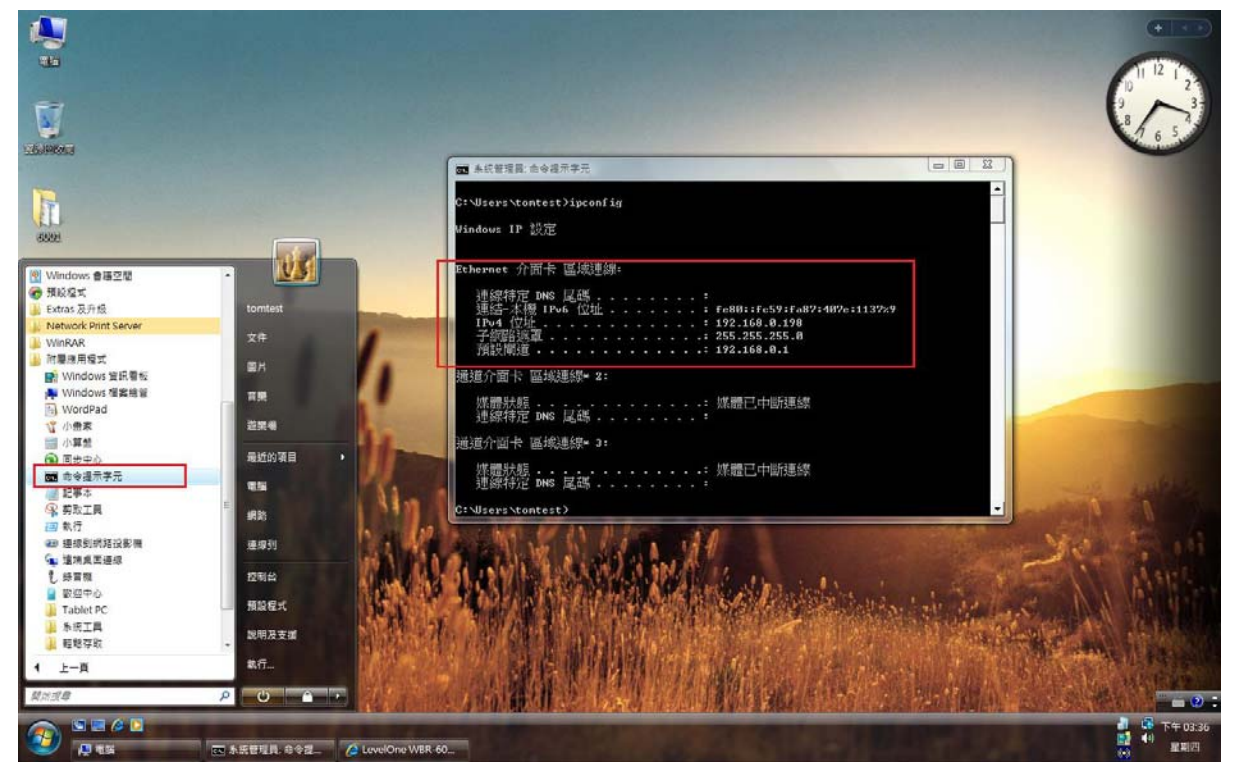

For xp.

1. 開始→控制台→網路連線 按滑鼠右鍵選擇『開啟』。

| ■ 控制台                                                |              |                  |                            |                                            |                  |                | <b>CON</b><br>m   |
|------------------------------------------------------|--------------|------------------|----------------------------|--------------------------------------------|------------------|----------------|-------------------|
| 編輯(E)<br>檢視(V)<br>工具(I)<br>檔案(F)<br>我的最愛(A)<br>説明(H) |              |                  |                            |                                            |                  |                | a,                |
| 頁                                                    | 搜尋<br>变料管    | <b>HE</b>        |                            |                                            |                  |                |                   |
| ■ 控制台<br>網址(D)                                       |              |                  |                            |                                            |                  |                | →移至<br>Ÿ          |
| ्रि<br>î.<br>解密檔案<br>加密檔案                            |              |                  |                            |                                            |                  |                |                   |
| $\circledast$<br>控制台                                 |              | $\ast$           |                            | €                                          |                  |                |                   |
| 切换到類別目錄檢視<br>÷                                       | Adobe Gamma  | Bluetooth 組<br>態 | Intel(R) GMA<br>Driver for | <b>Java</b>                                | <b>QuickTime</b> | Windows防火<br>牆 | 工作列和 [開<br>始] 功能表 |
| $\otimes$<br>諸參閱                                     |              |                  |                            |                                            |                  |                |                   |
| Windows Update                                       | 日期和時間        | 印表機和傳<br>眞       | 地區及語言<br>灘項                | 字型                                         | 自動更新             | 系統             | 系統管理工<br>具        |
| 説明及支援<br>$\bullet$                                   |              |                  |                            | $\triangle$                                |                  | 339            |                   |
|                                                      | 使用者帳戶        | 協助工具選<br>項       | 掃描器與數<br>位相機               | 排定的工作                                      | 無線連結             | 無線網路安<br>装精靈   | 郵件                |
|                                                      | $\sigma$     |                  |                            |                                            |                  |                |                   |
|                                                      | 新增或移除<br>程式  | 新增硬體             | 滑鼠                         | 資料夾選項                                      | 資訊安全中<br>心       | 遊戲控制器          | 電源選項              |
|                                                      |              |                  |                            |                                            |                  |                | <b>Road</b>       |
|                                                      | 電話和數據<br>機選項 | 網路安裝精<br>靈       | 網路連線                       | <b>MARY AREA A VED</b><br>開啓(O)<br>檔案總管(X) | 語音               | 聲音及音訊<br>裝置    | 鍵盤                |
|                                                      | ≯            |                  |                            | 建立捷徑(S)                                    |                  |                |                   |
|                                                      | 蓝芽装置         | 顯示               |                            |                                            |                  |                |                   |

2.點選 『區域連線』按滑鼠右鍵選擇 『內容』。

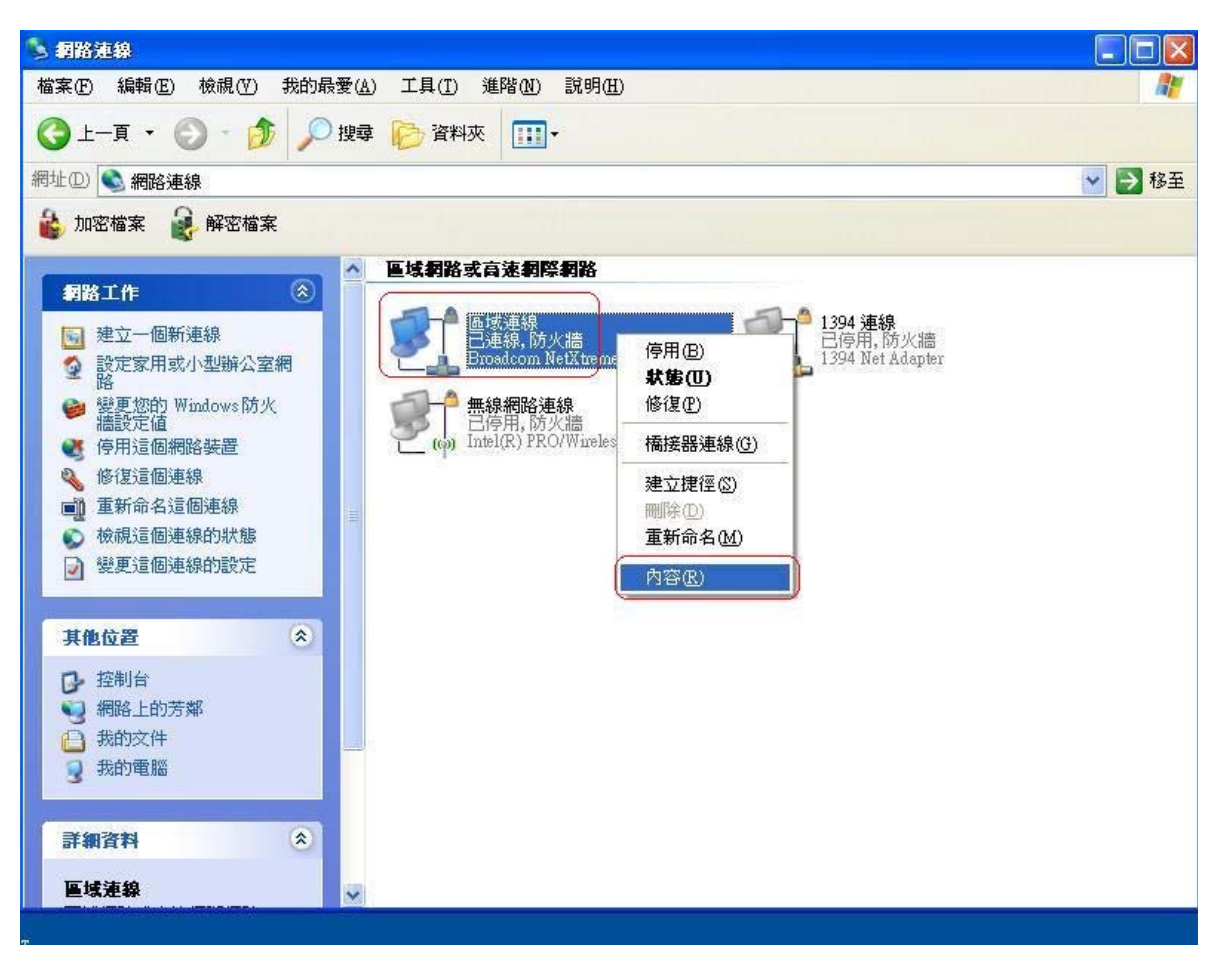

3. 『一般』→ Internet Protocol (TCP/IP) → 內容 。

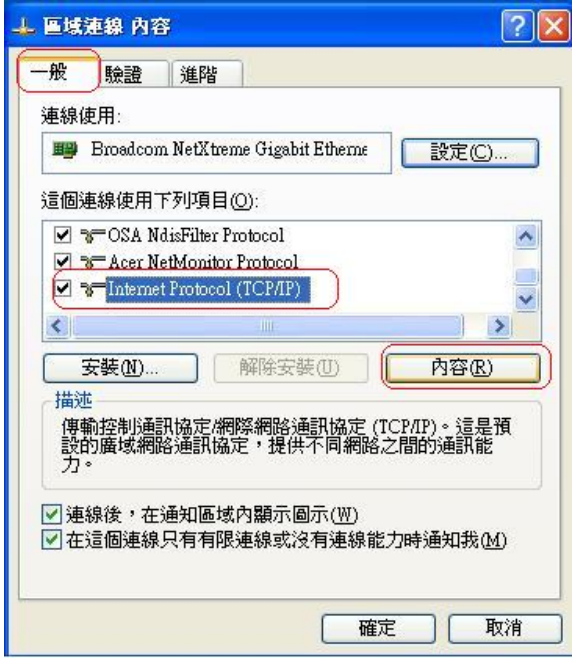

4. "自動取得 IP 位址" 和 "自動取得 DNS 伺服器位址" → 確定 。

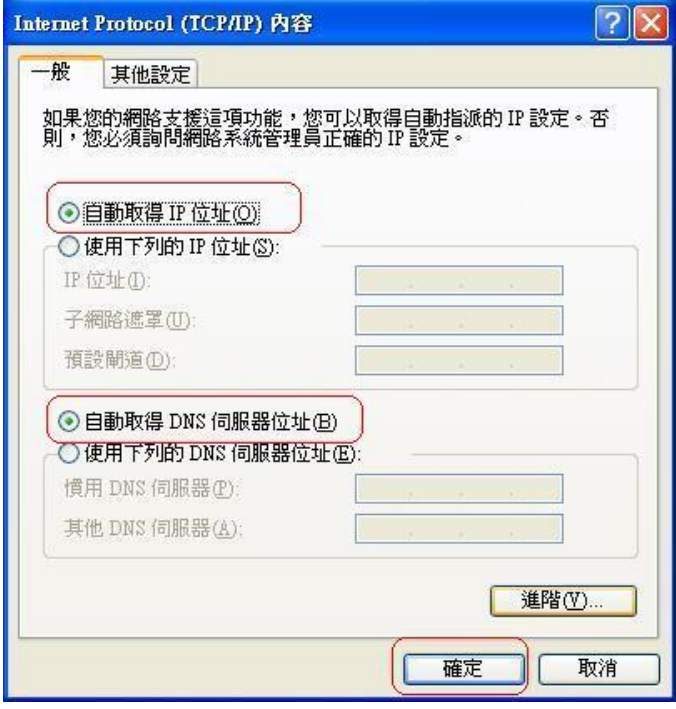

5. 請重新開啓電腦。

安裝開始:

請放入 WBR-6001 光碟片.

#### 按 autorun.exe

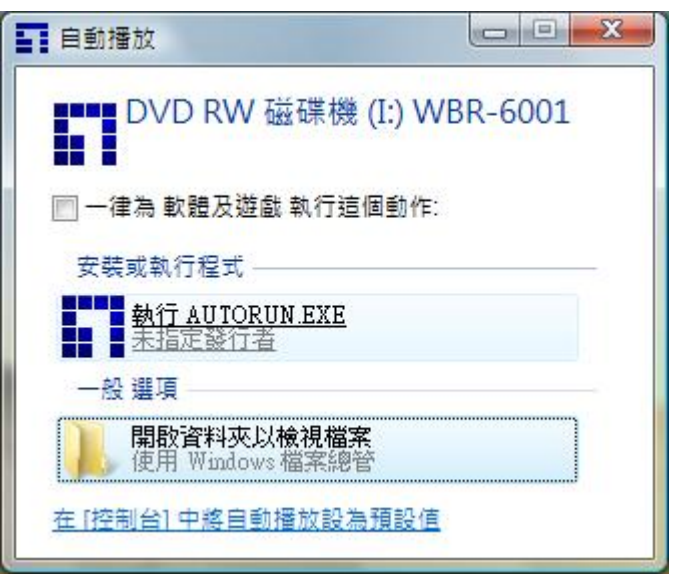

### 點選 utility

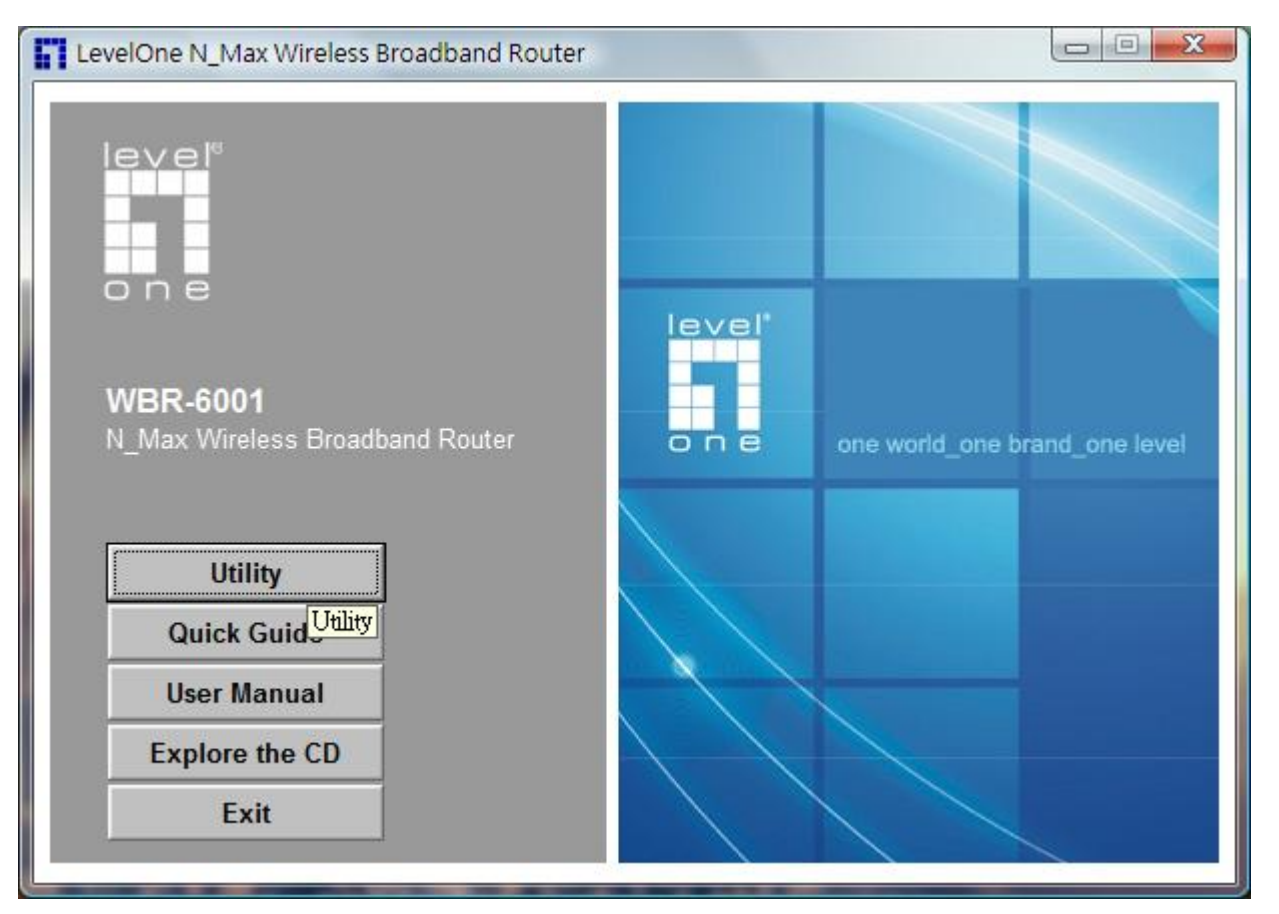

選中文按下一步

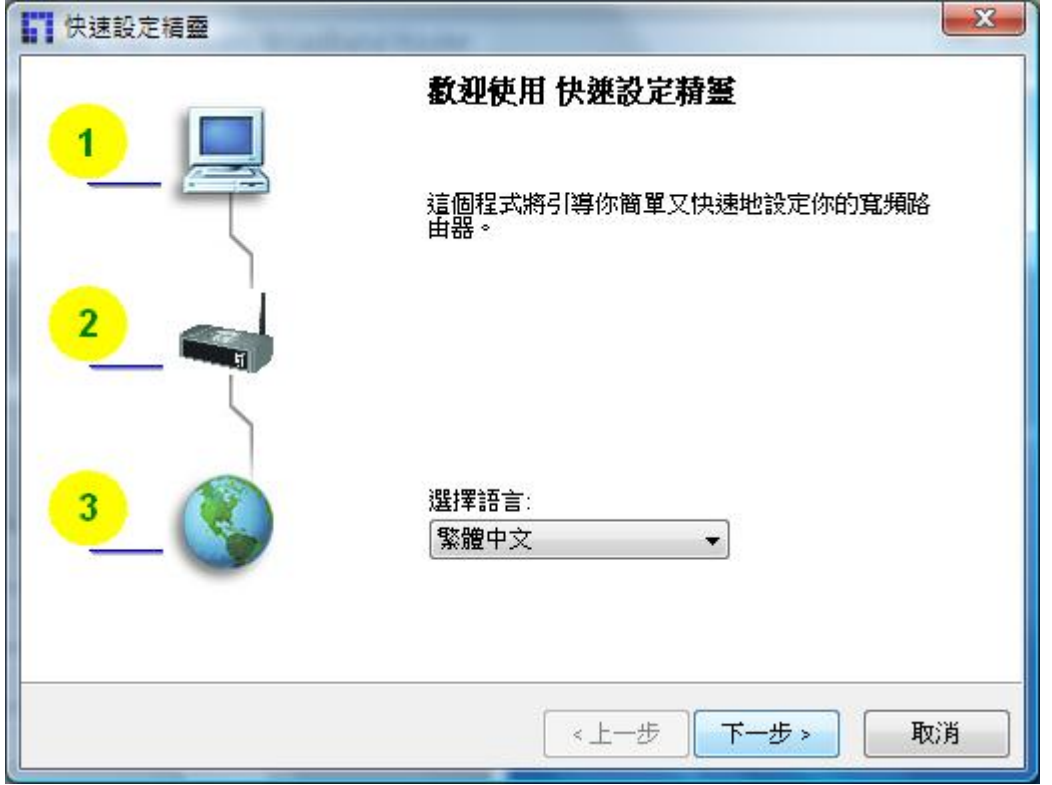

輸入密碼(預設為): password

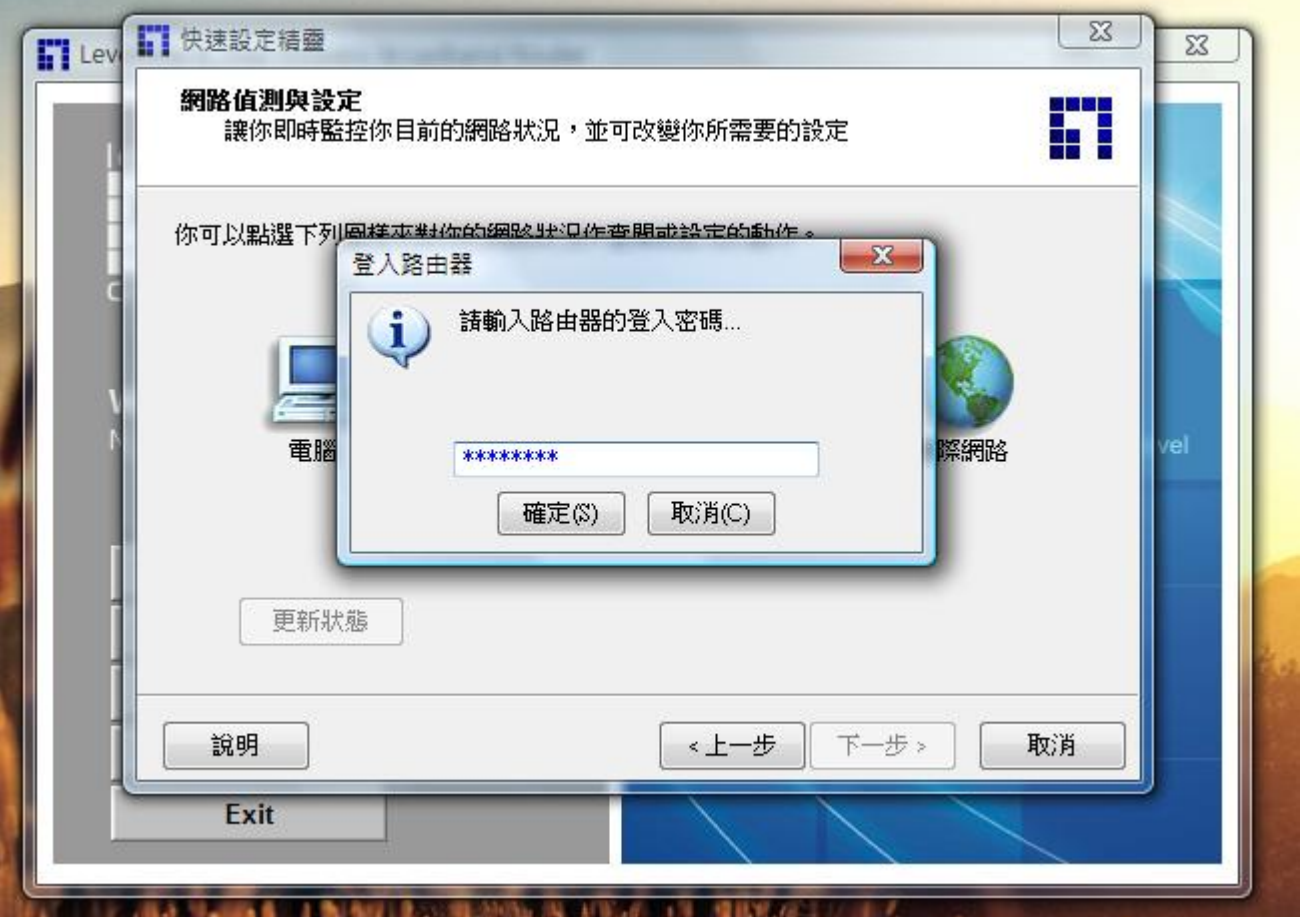

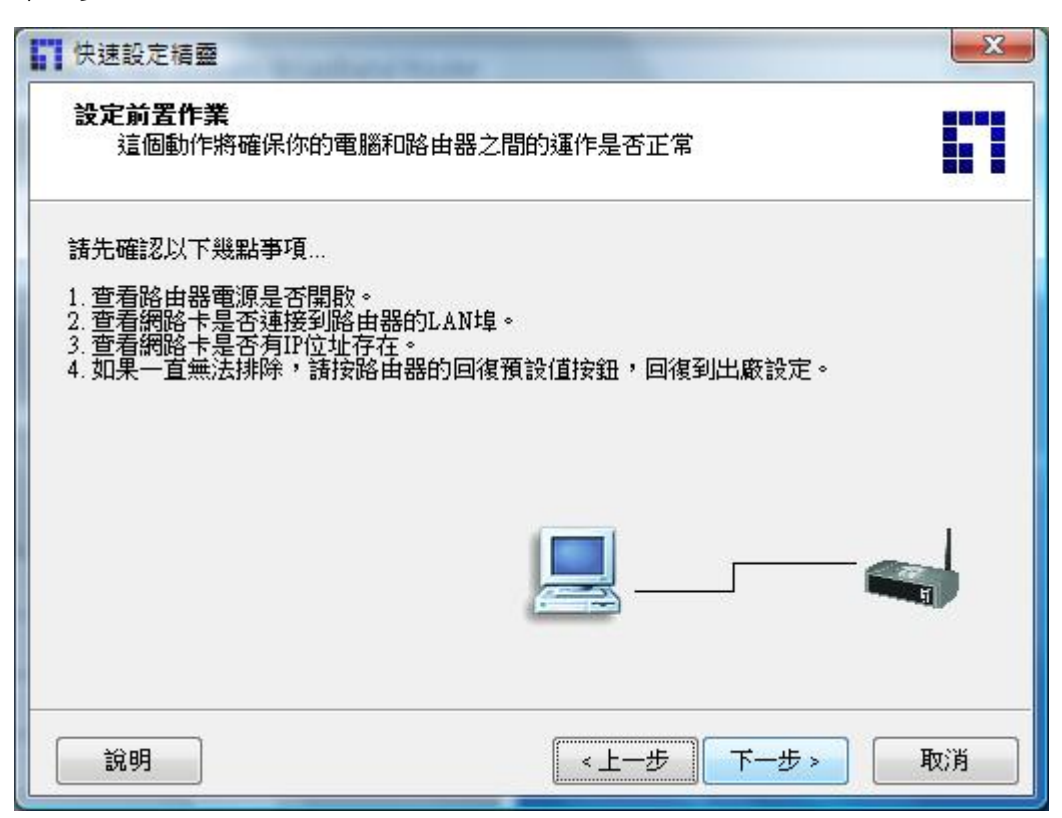

### 輸入您要的 SSID 與無線頻道和加密.

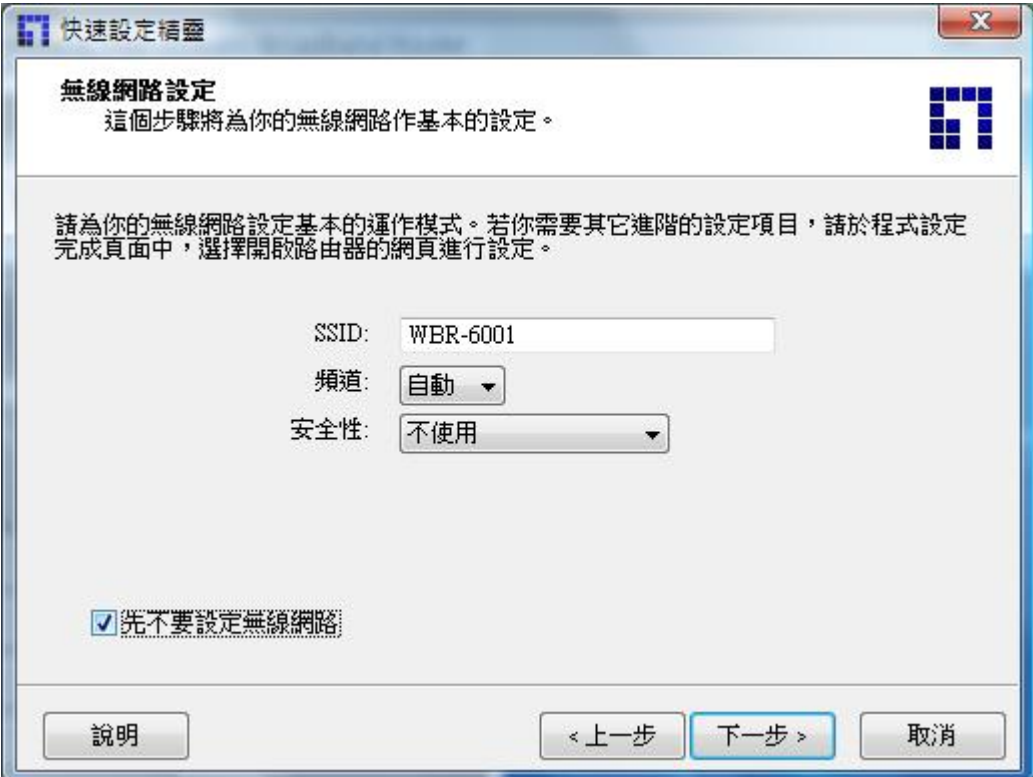

下一步,如果有要自動選擇 WAN 端類型可點選指定.

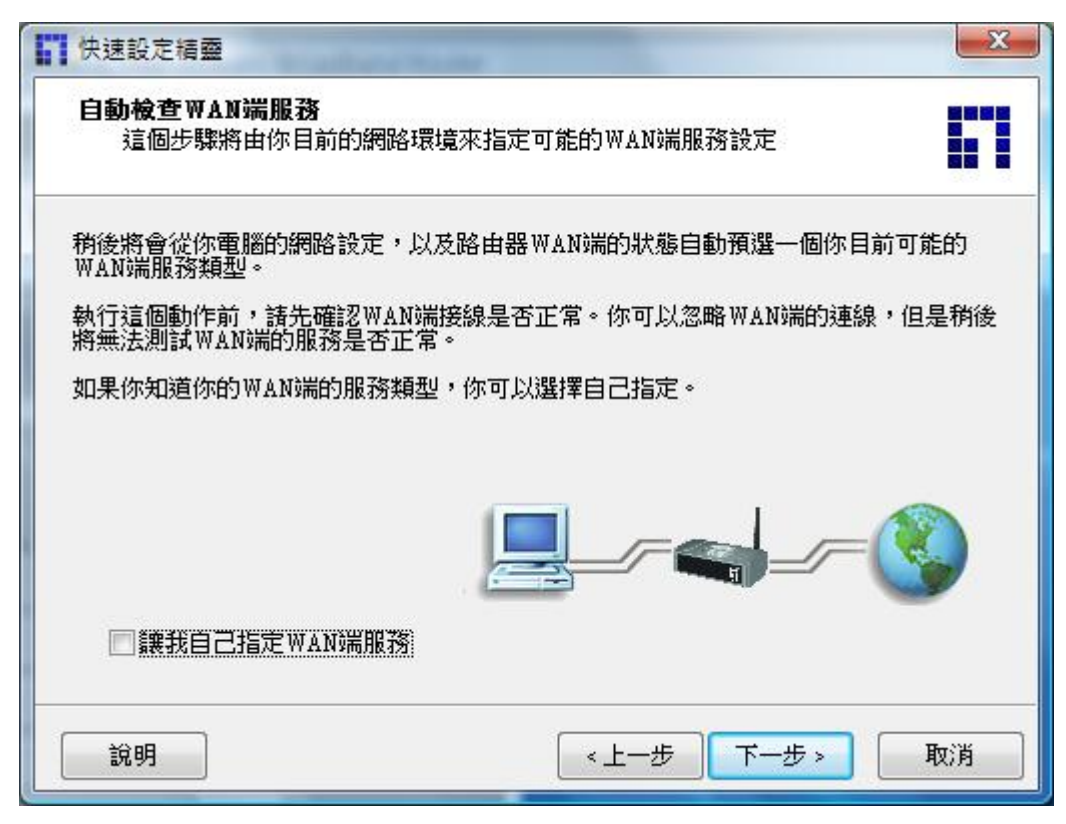

### 如果指定 ,請選擇您自己的 wan 端類型.

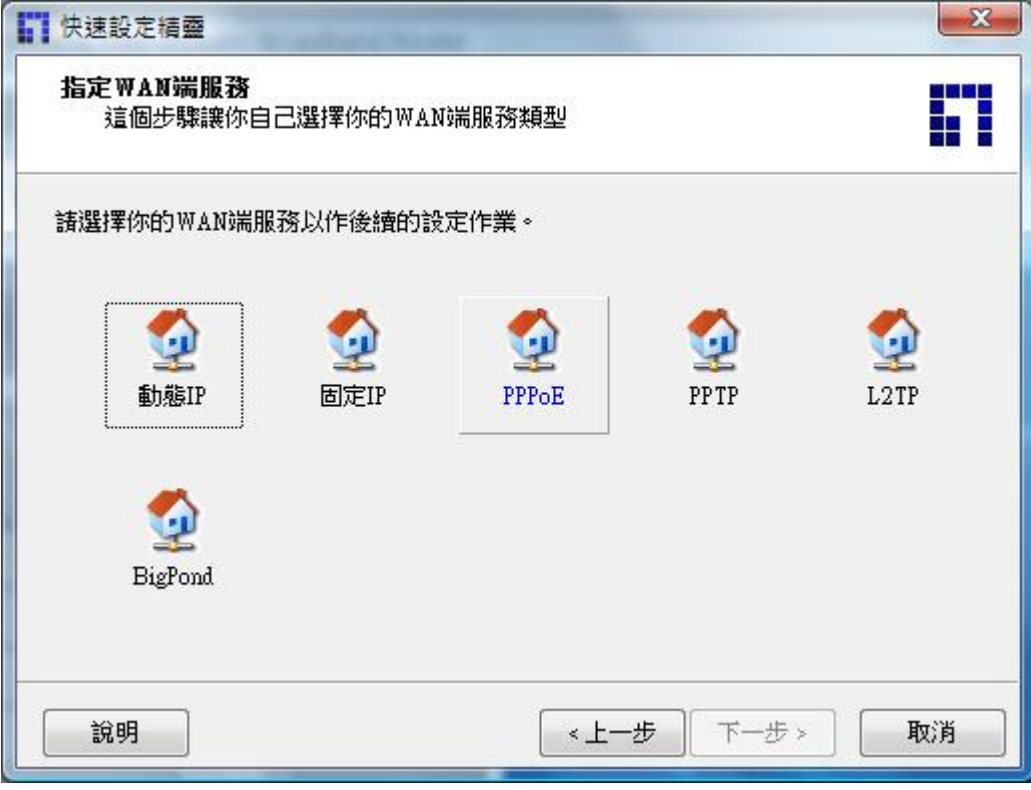

輸入 您 ADSL 的帳號與密碼.

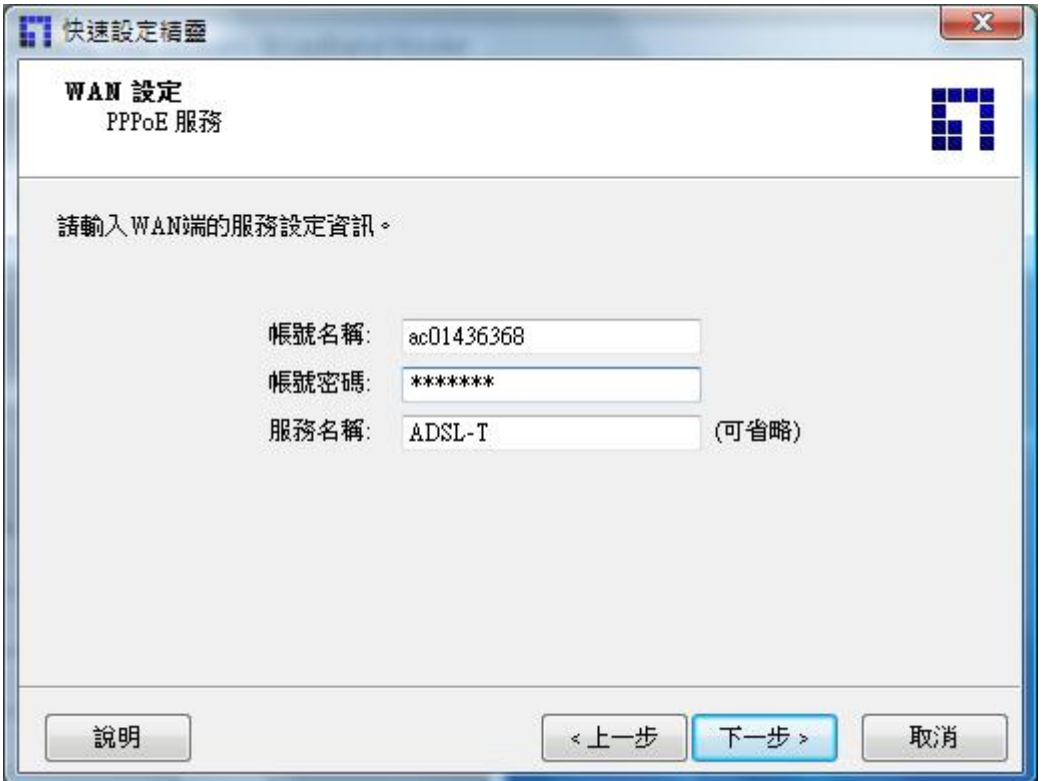

下一步

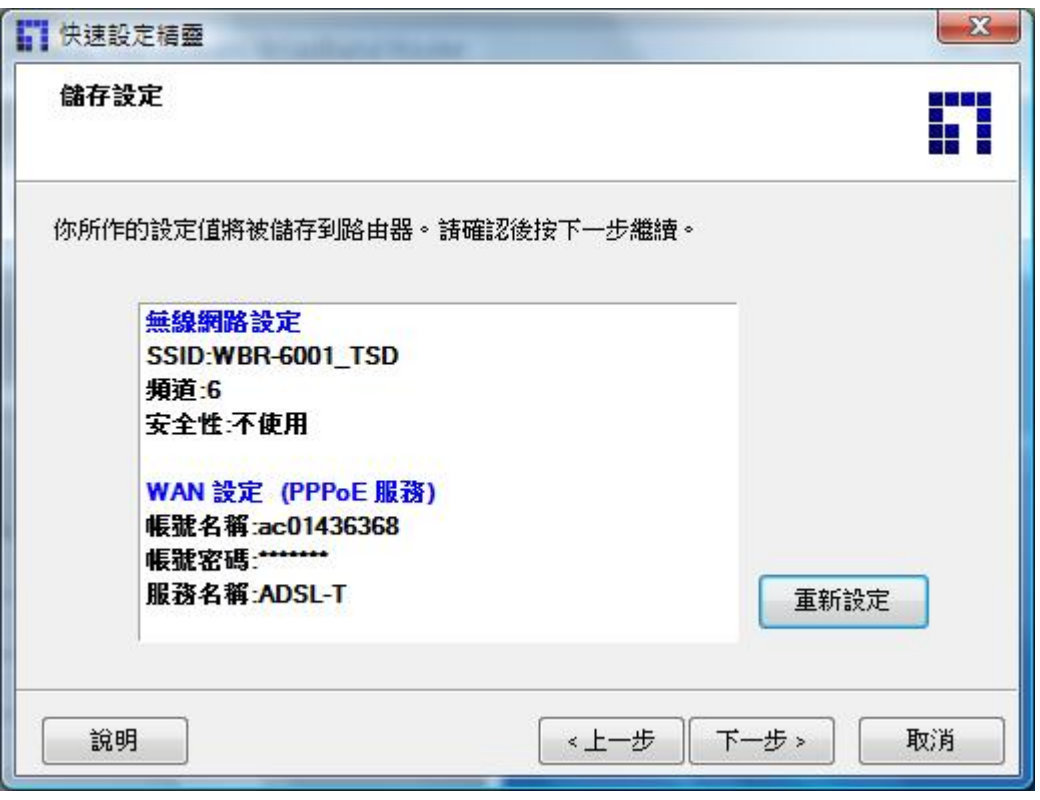

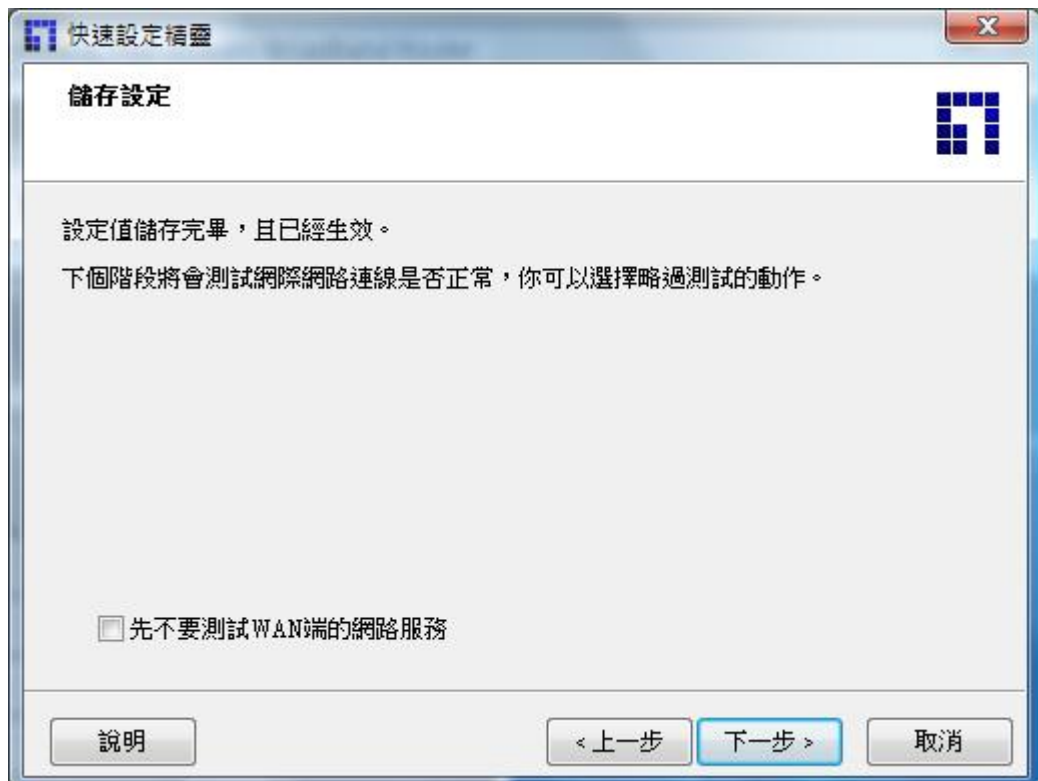

# 完成

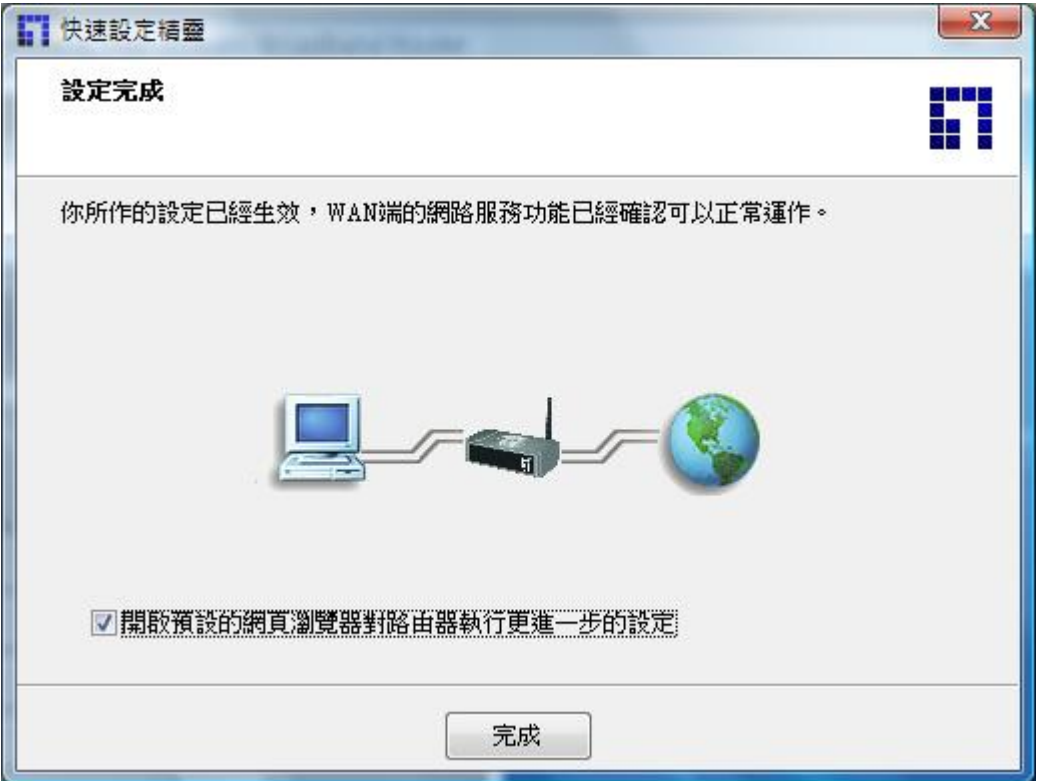

開啓 WBR-6001 網頁,請確認 WAN status ip address.

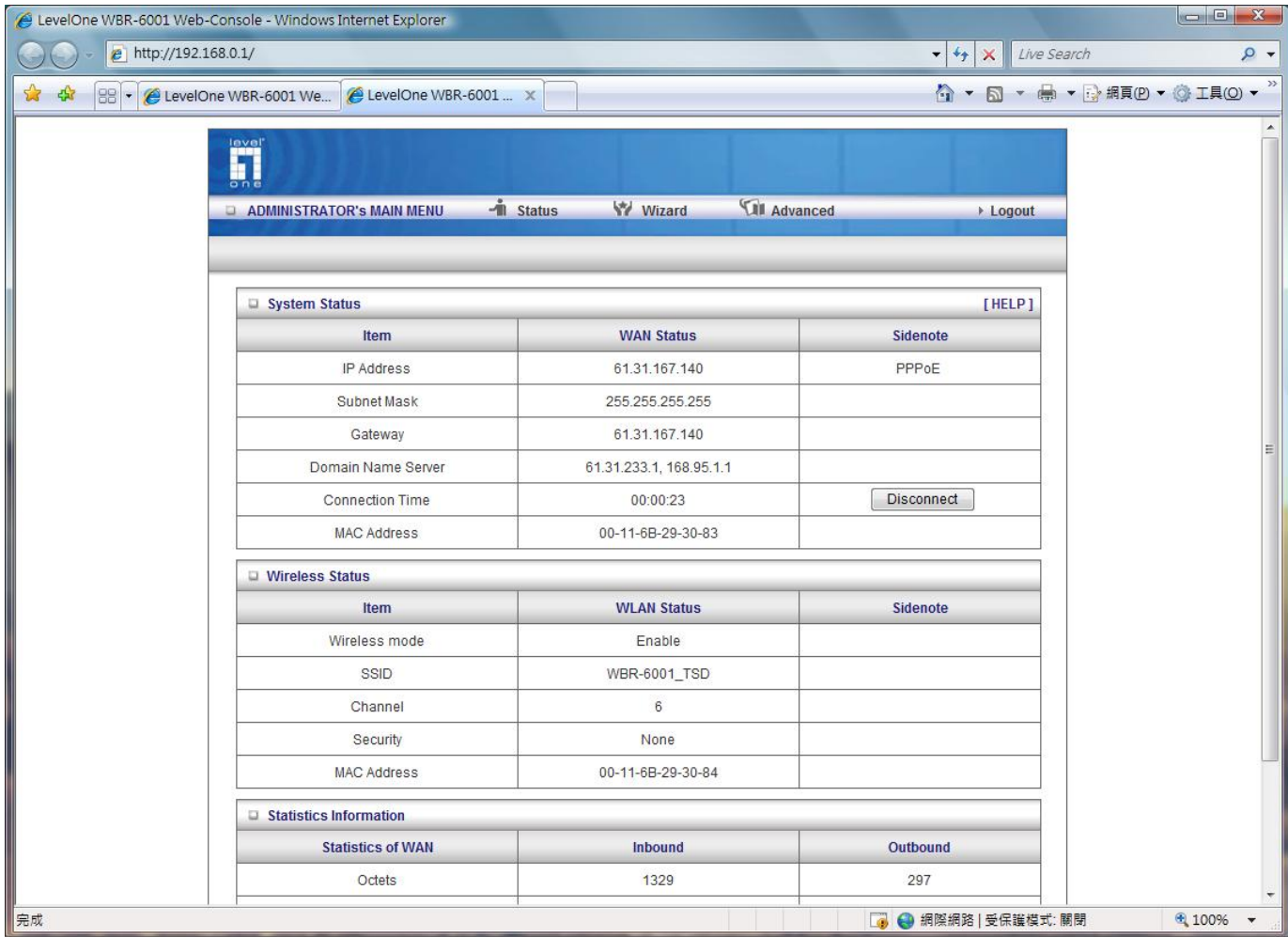

# 如果設定不成功 請參考下列做法:

# 開啓 IE 輸入 192.168.0.1 預設密碼為: password

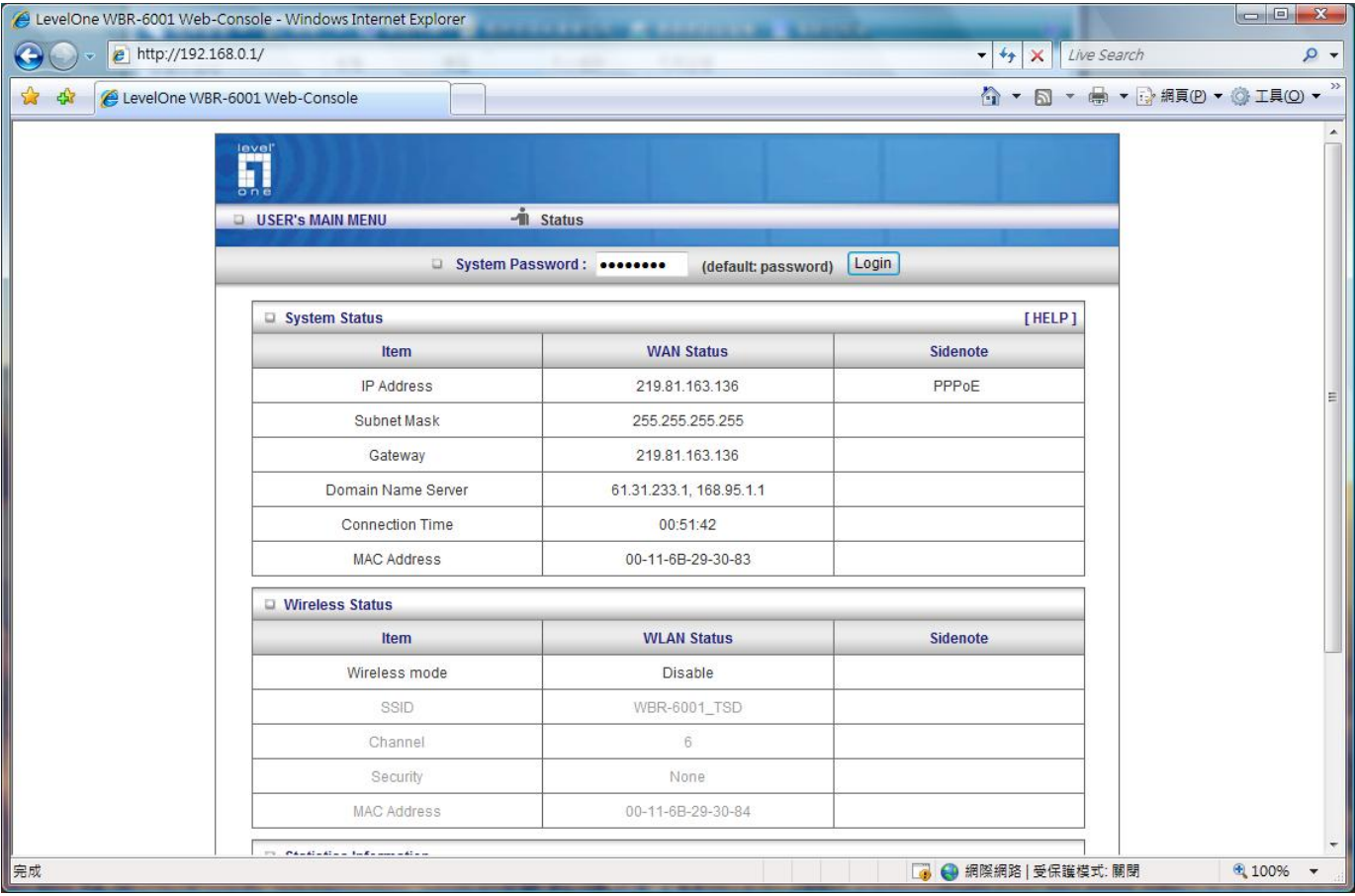

# 點選 1.Advanced > 2. primary setup > 3. change.

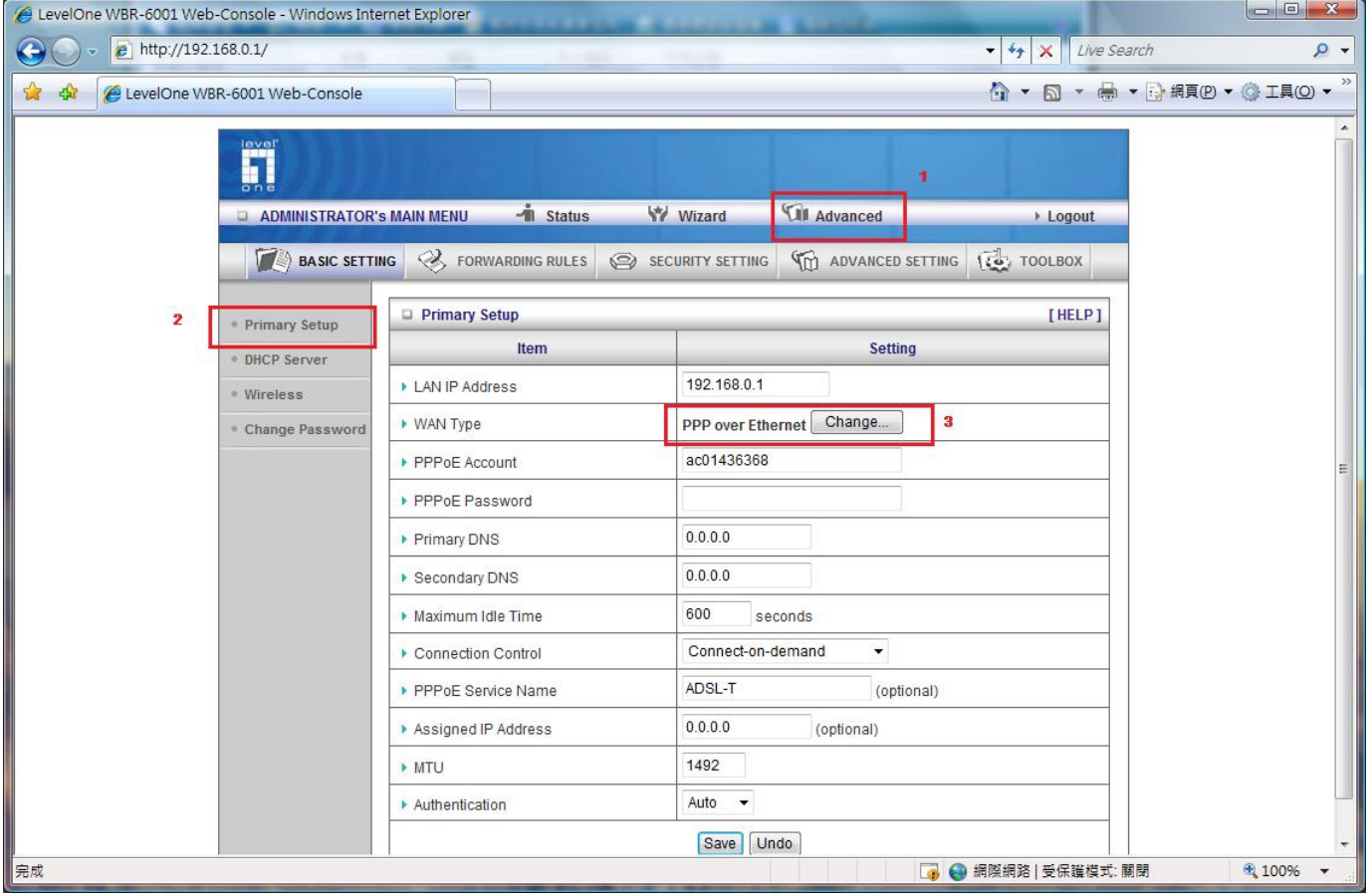

- 1. 如果您的 IPS 網路是固定 IP 請選擇 static ip address
- 2. 如果您的 IPS 網路是動態 IP 請選擇 dynamic ip address
- 3. 如果您的 IPS 網路是 PPPOE 請選擇 ppp over Ethernet 選擇完後請按 save.

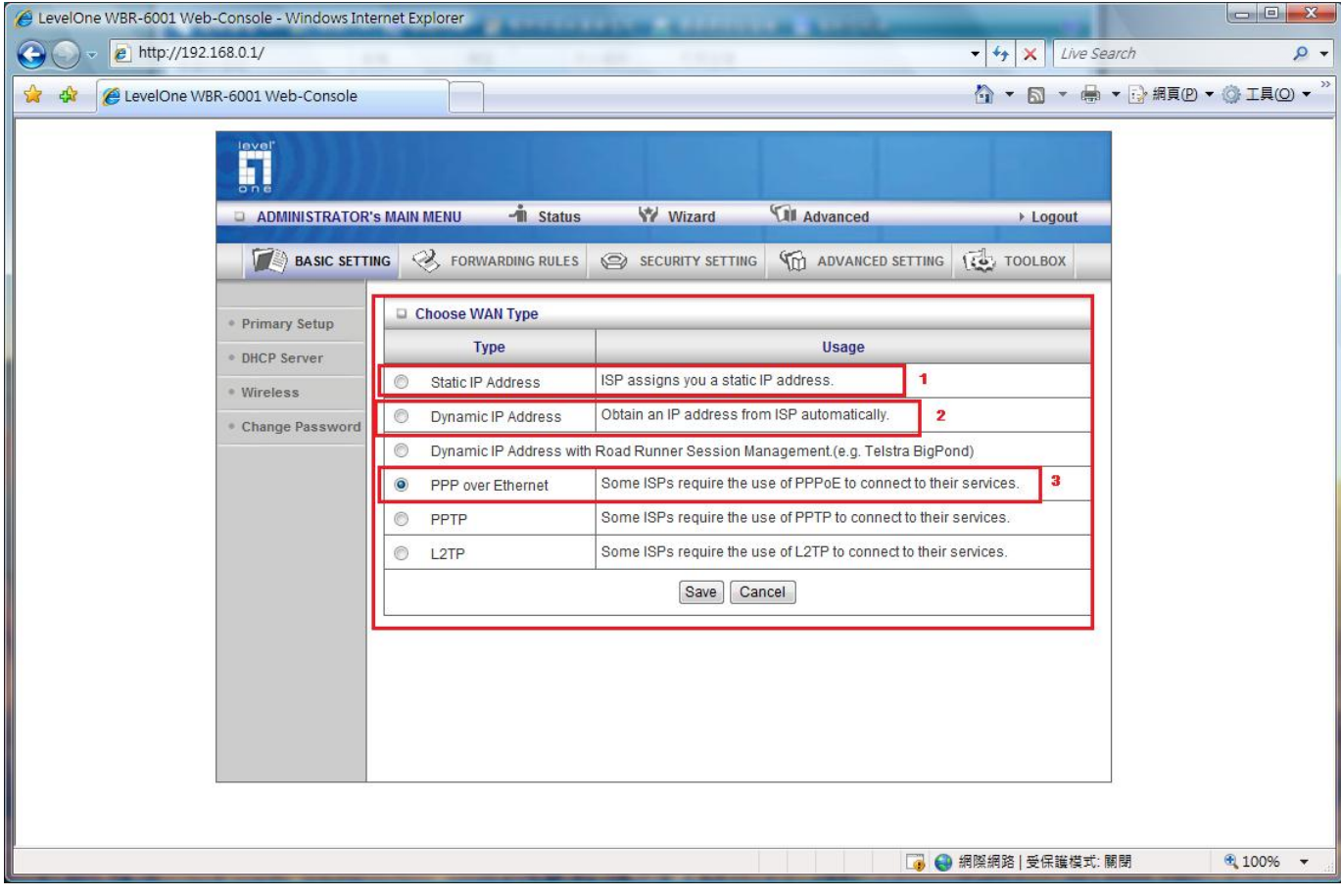

# For static ip address 固定 ip

# 請輸入 isp 業者所提供的 ip address. 按下 SAVE 在按下 REBOOT

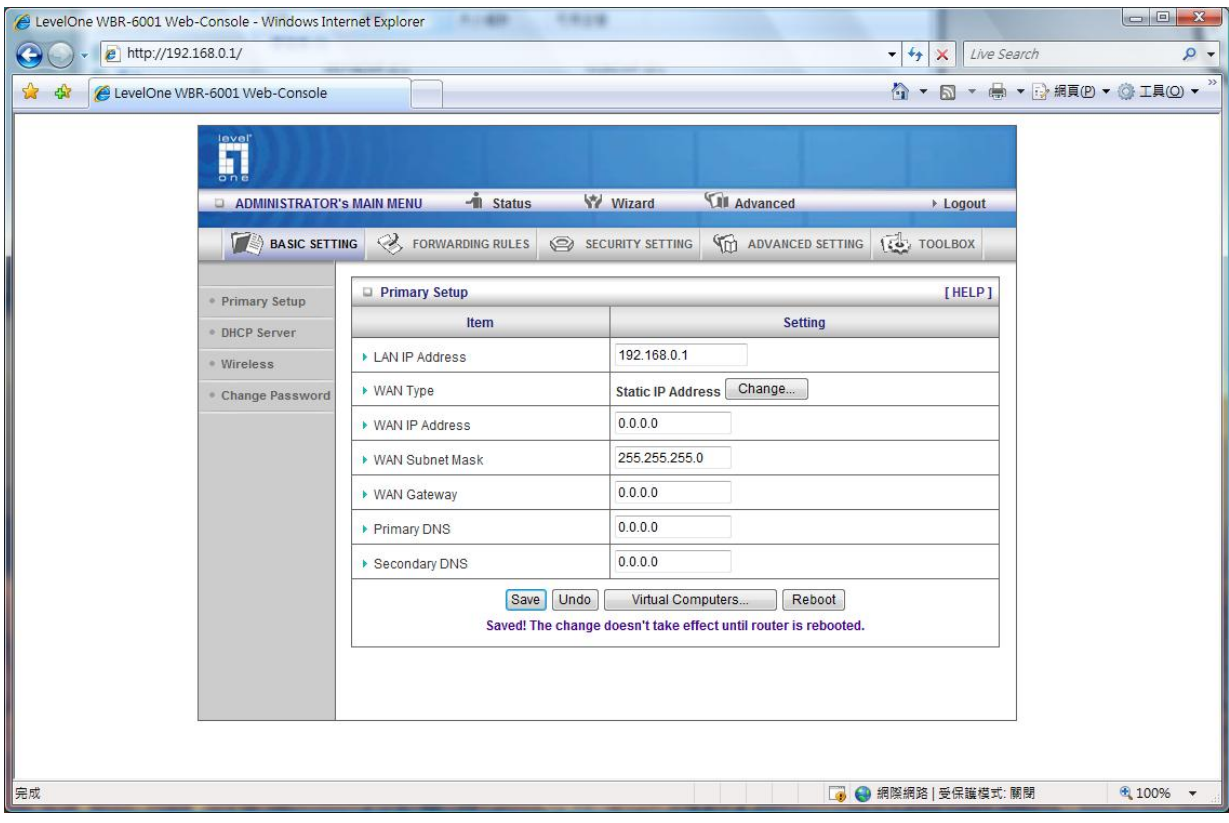

For dynamic 動態 ip

# 如果您 ips 業者是動態 ip 請選者此選項. 按下 SAVE 在按下 REBOOT

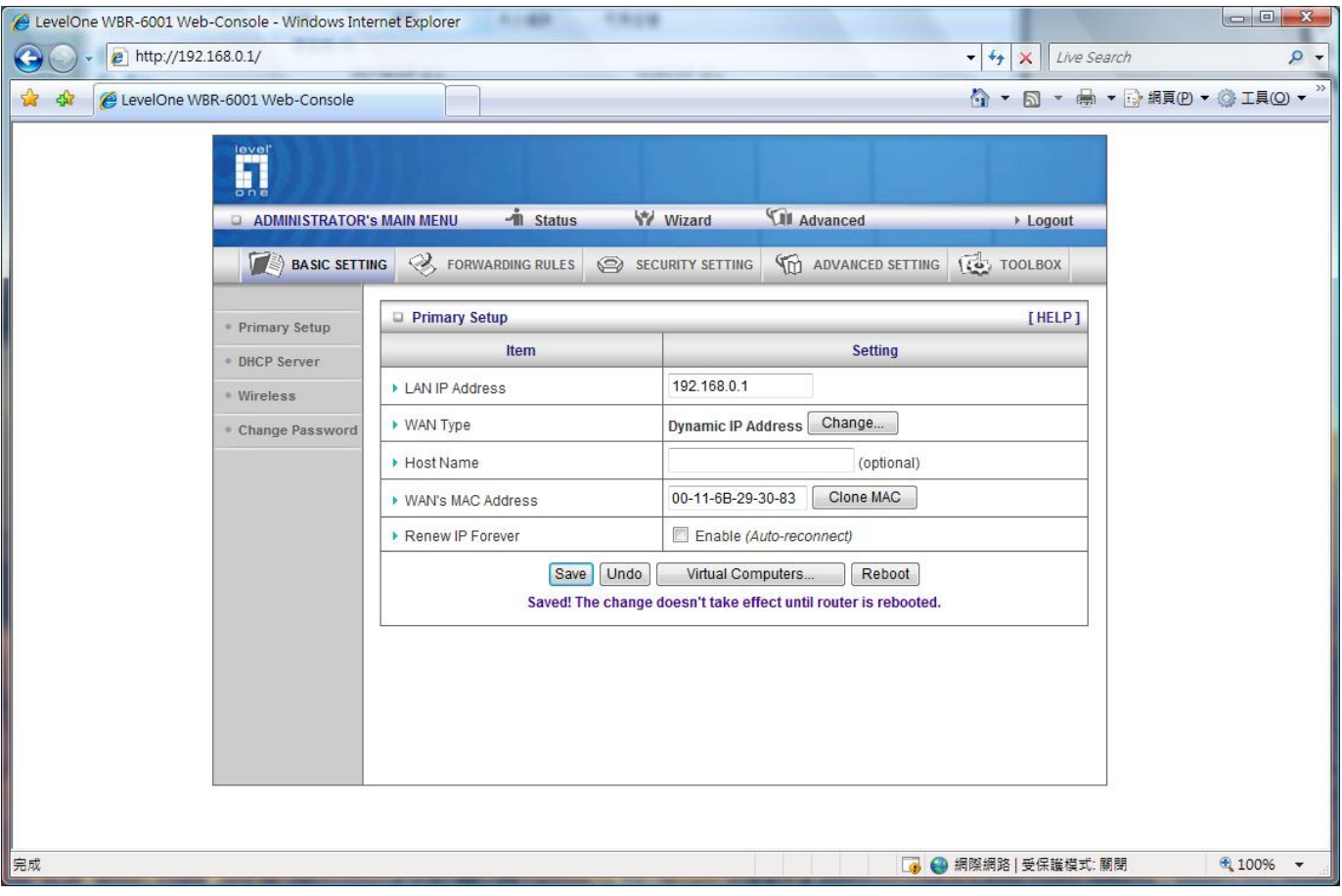

### ADSL PPPOE 一般 ADSL 所使用的選項,

# 請輸入 ISP 提供的帳號與密碼,然後按下 SAVE 在按下 REBOOT

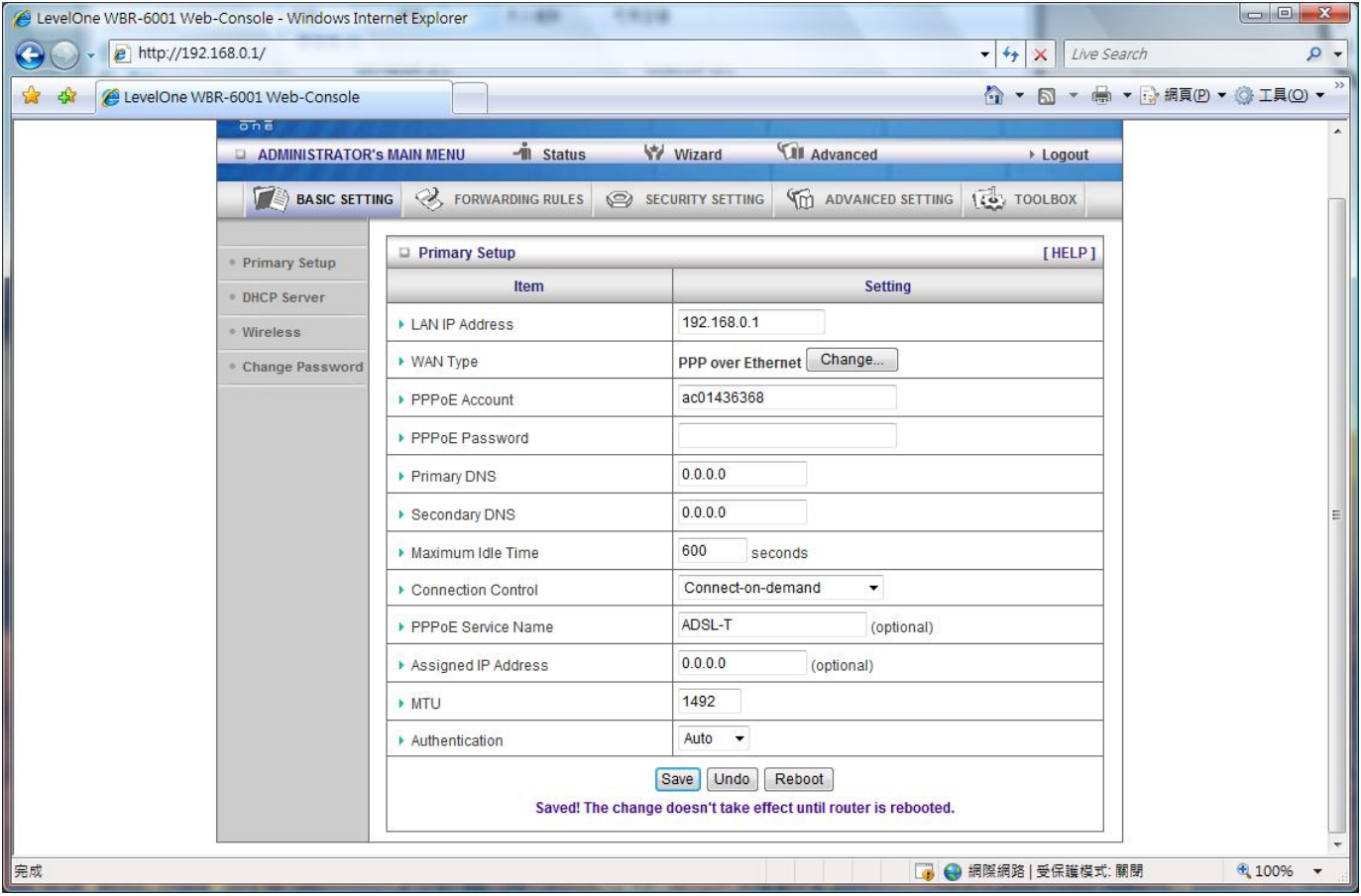